# eLogs

Florence's solution to fillable logs

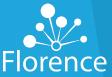

# Solving the DOA Workflow

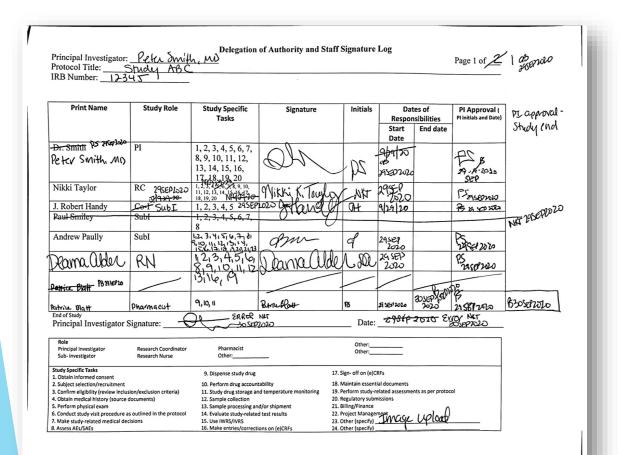

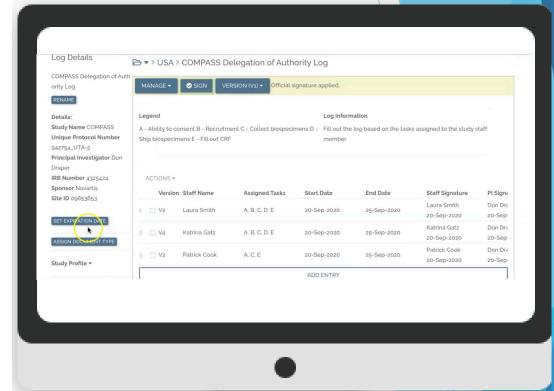

eLogs allows you to create and maintain logs within Florence so you can track your research activities. You can create log templates for your team so that everyone has a standardized way of recording and storing data. With eLogs, you can create entries, edit entries, request signatures, and sign (both entries and the entire log).

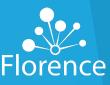

#### **Getting Started**

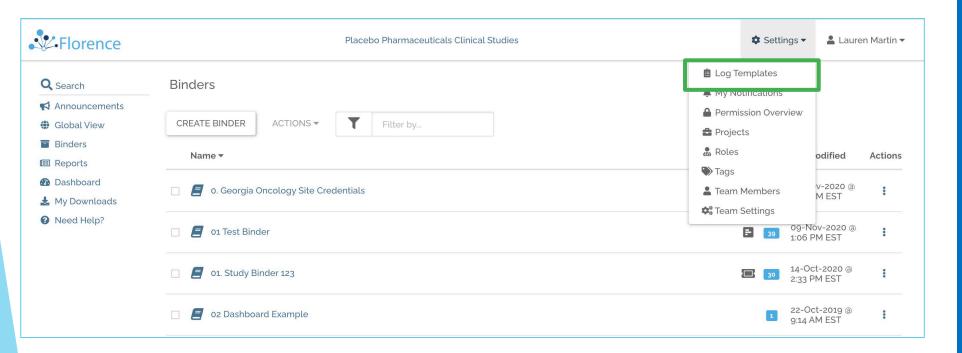

**Tip:** There are permissions required to use and create eLogs.

#### How?

First, create a log template

Locate "Log
 Templates" under the
 settings tab at the
 upper right as shown
 in red.

Note: if you do not see this - your site admin will need to grant you the permission to create logs!

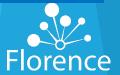

# Create your Templates

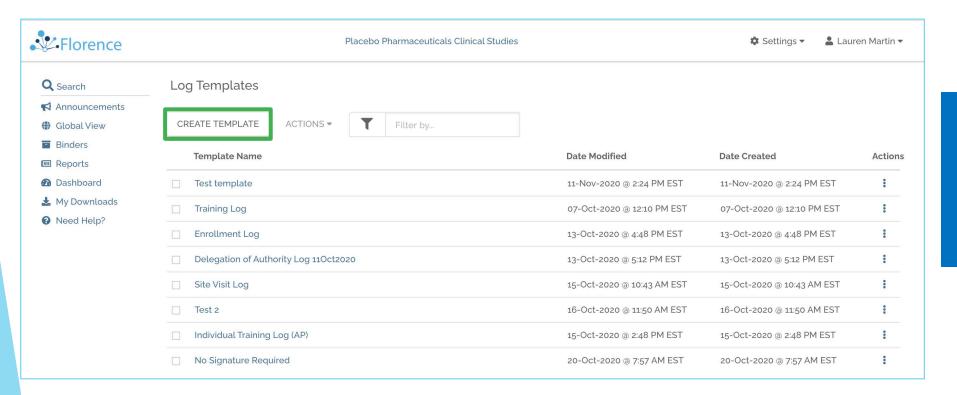

Next, click on 'CREATE TEMPLATE' as shown highlighted. You are ready to build your template

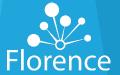

#### Build your Template part 1

Log Templates > Create Log Template

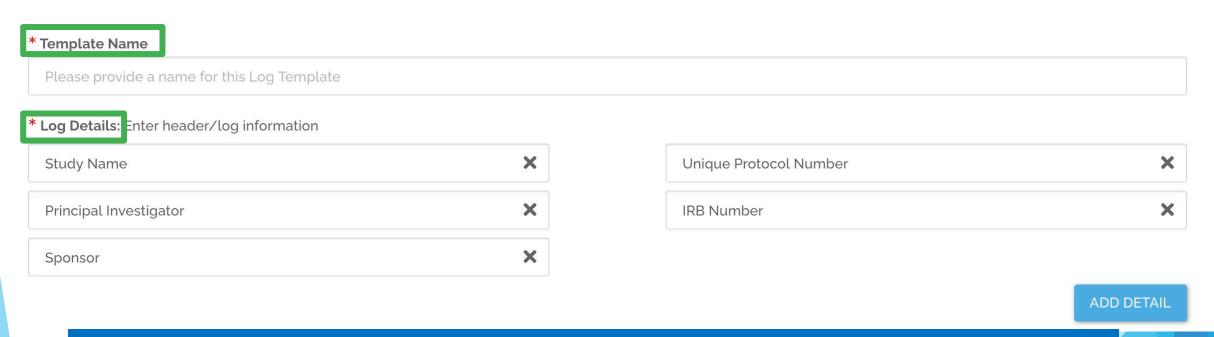

Give the template a name, understanding this template can be sent to multiple studies. Name examples: "DOA Log", "Monitor Visit Log", or Sponsor-specific, like "<Sponsor Name> DOA Log"

The Log details are the study-specific details that will be filled out for each study you send this template to. You can add or remove any details needed for the template.

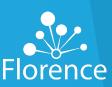

# Build your Template part 2

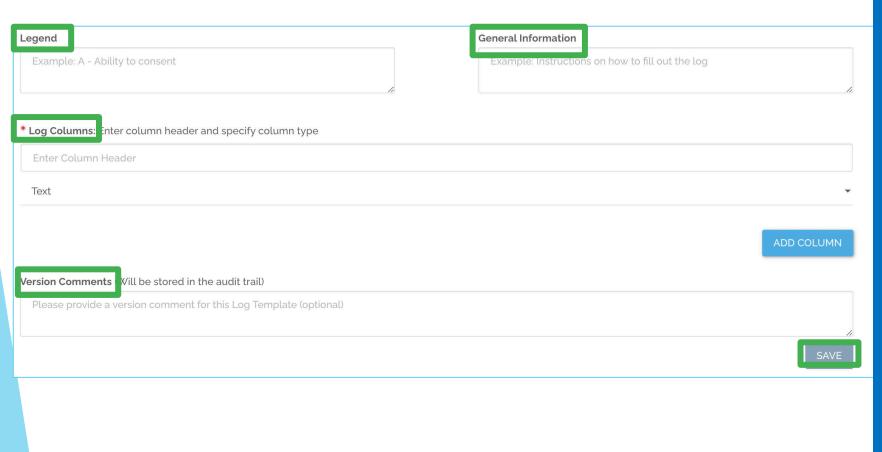

- The legend should be used to reduce the amount of space you need to take up in columns like "Delegation" or "Reason for Monitor Visit".
- Build your legend, and explain how it should be used in "General Information"
- To add and select the parameters for your columns, begin typing in the box that says 'Enter Column Header' then select if it will be text, a date, or a signature. Click the blue 'Add Column' button.
- Finish by providing comments on the version you've created, and click "Save"

Horence

#### Add Template to Study

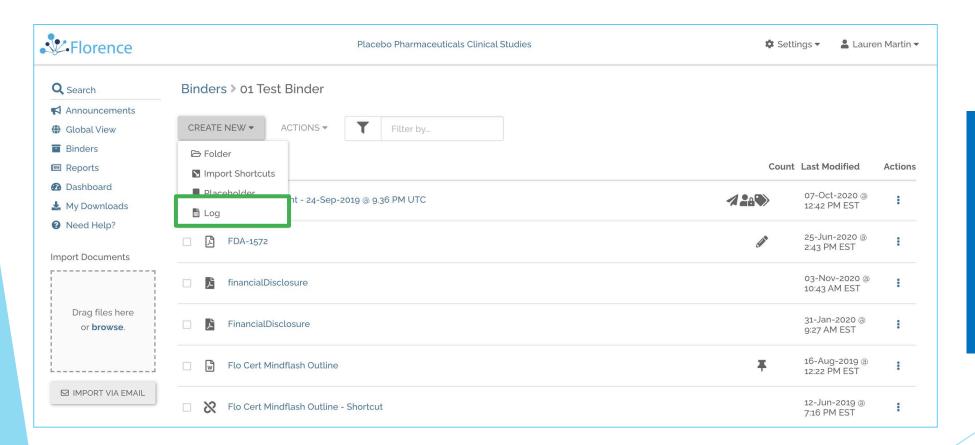

- Navigate to the location where the eLog should live
- From "Create New", select "Log"

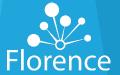

#### Naming your Log

\* Name (this can be changed later)

Length must be between 1 and 250 characters and may consist of any characters except the following  $\ \ / : < > " | ? *.$ 

\* Template

Type to search templates

- Name your log a study-specific name, following your naming convention
- Enter the
   Template name
   you'd like to use
   for this log

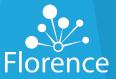

#### Complete Log Details

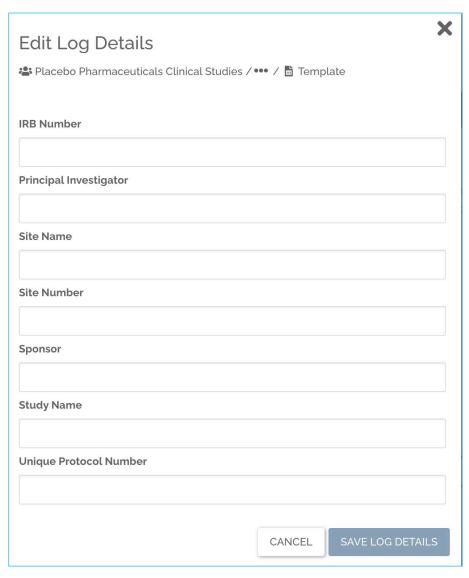

- When you open your log for the first time, you'll be asked to enter the log details that were created in the Template creation.
- Note: If you skip this step, this pop-up will appear every time someone opens the log until the fields are completed. Florence recommends completing these fields the first time you open the log to avoid confusion.

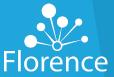

#### Build your Logs

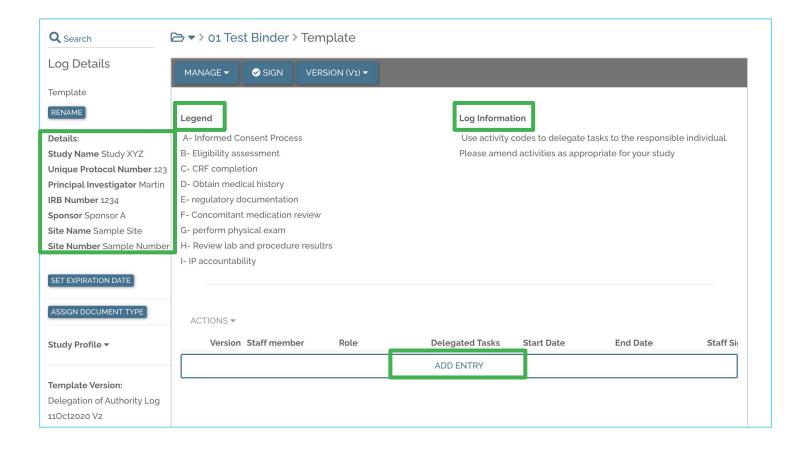

- Your log details will show on the left side of the log
- Your legend will appear at the top of the log, to the left of the instructions on how to use the legend
- Start adding log entries by clicking "Add Entry"

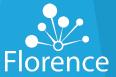

#### **Adding Entries**

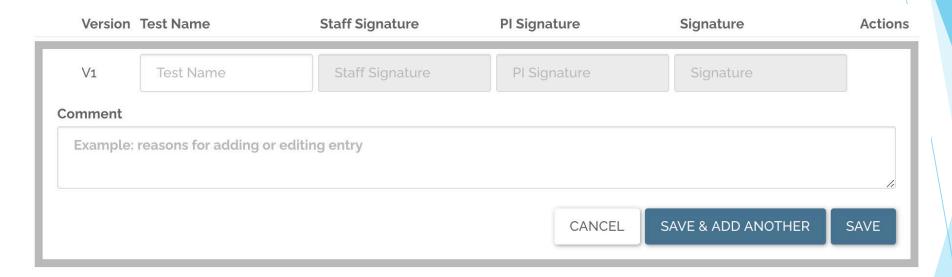

- Depending on how many columns you have, there may be a horizontal scroll with your log entries.
- Fill out the information you have, and save & add a new row, or just save the row you created.
- Continue adding as many rows as you need!

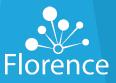

#### Completed Rows

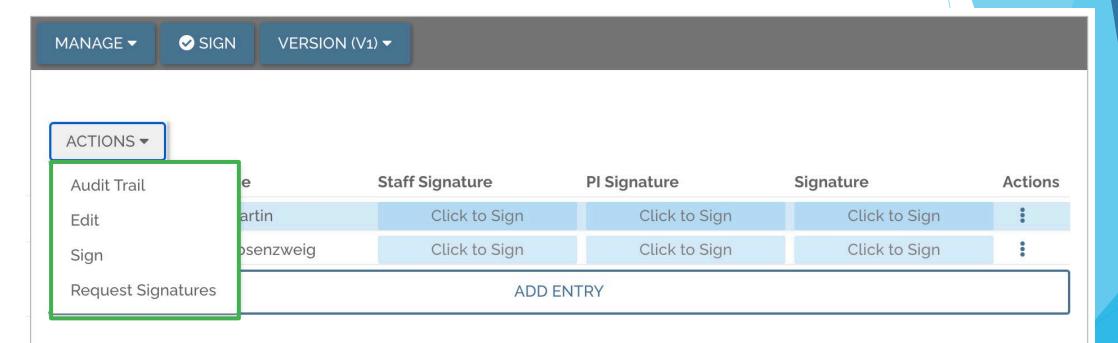

- Once you've created your rows, you can utilize the Actions dropdown by selecting
  the row you want to act on. View the audit trail, edit, sign a row or request signatures
  on a particular row. All actions you can take on a row will take place using this Actions
  dropdown.
- Note: This is a new workflow! Request signatures on rows using the Actions dropdown, NOT the "Manage" dropdown

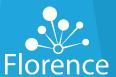

#### Versioning Rows

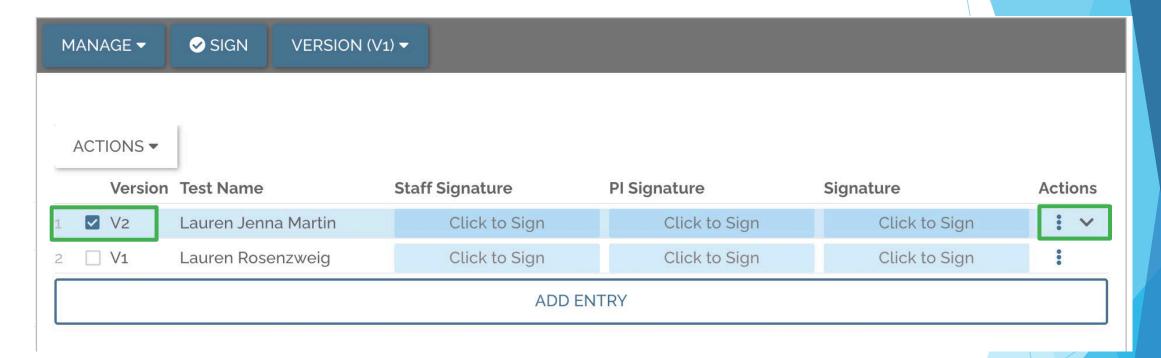

After editing a row, you'll automatically create a new version for that row specifically. You can view changes made to that row by clicking the caret on the right side of the row.

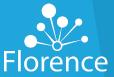

# Viewing Changes

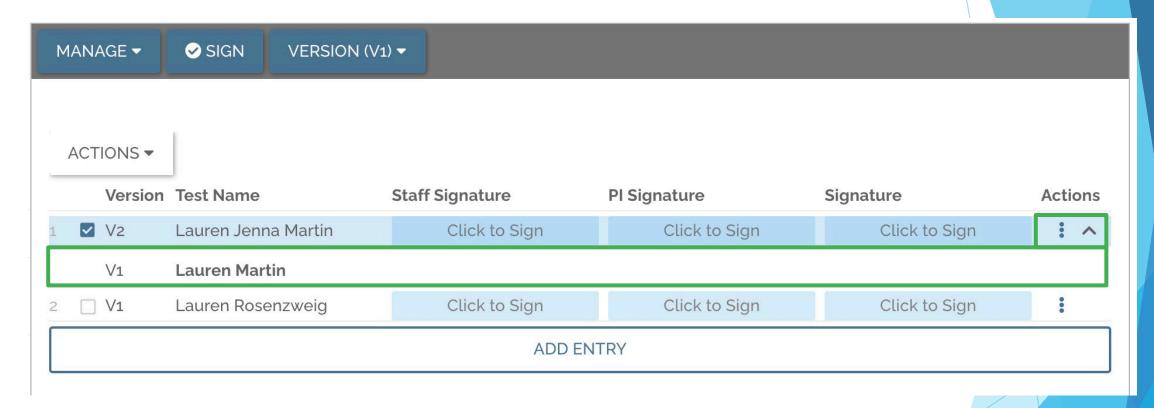

Changes made will show as bold in previous versions

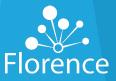

#### Requesting Signatures

#### Potential Signer(s)

If you would like the selected user(s) to receive an email now, select the "Email" checkbox for each User. If you would like to be emailed an alert once the user signs this document, select the "Alert" checkbox for each User.

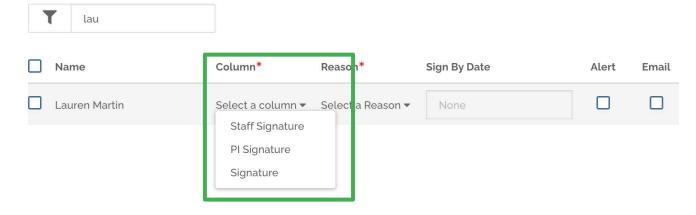

#### **Add Comment**

You are receiving this notification because...

CANCEL SAVE

0 / 500

- Requesting signatures will pull up the same familiar module, with one change: You'll select the column you're requesting the signature on.
- Even if you only have one signature column, you need to select the signature column field.

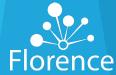

#### Signing the Log

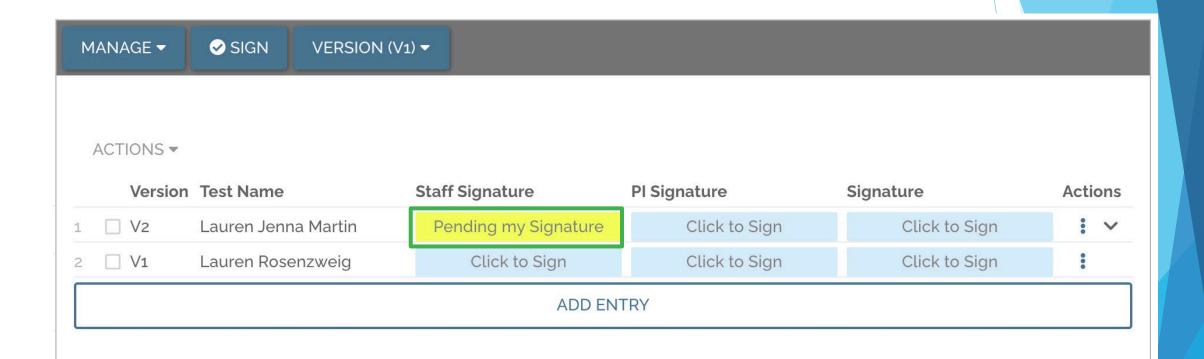

When the user signs in to view the log, their requested signature column will show as yellow. The user will simply click their yellow column to sign the log.

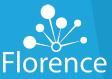

# Signing the Log

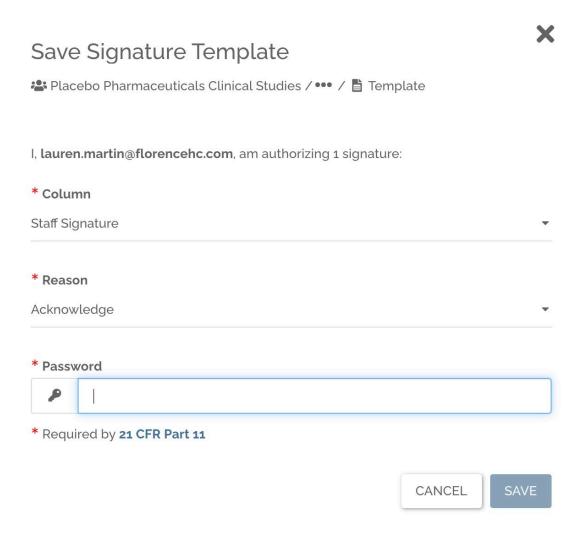

- Once you click the yellow signature field, you'll confirm the column you're signing as well as the reason.
- Enter your password or signing PIN and click Save to store your signature on the log

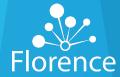

# **Confirming Signature**

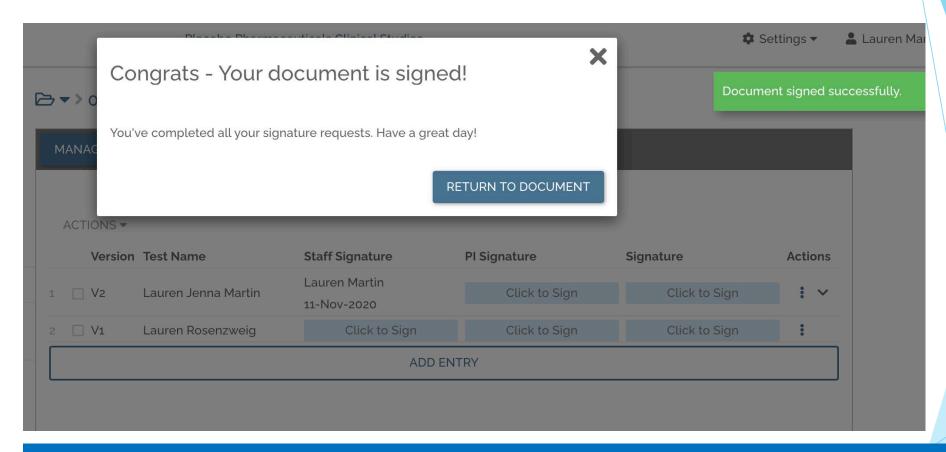

You'll still receive the familiar Green and White confirmation of success popups you've grown used to while using Florence!

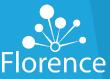

#### Signatures

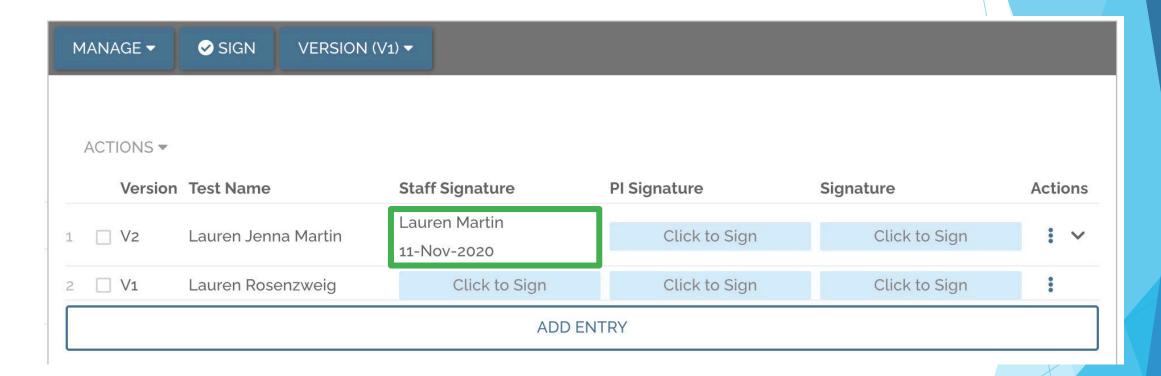

Signatures will fit neatly under the column header, without needing to resize or guess where to place the signature.

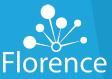

#### Signature on a Row

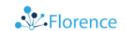

Placebo Pharmaceuticals Clinical Studies

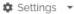

Click to Sign

Pending My Signature

♣ Chris R. Longname ▼

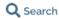

Log Details

Delegation of Authority Log 12Jan2021

RENAME

**Details** 

Study Number:

409570475

Principal Investigator:

Katrina Smith

IRB Number: 094285049

UPDATE EXPIRATION DATE

**Document Creation** 

12-Jan-2021

My Signature Queue Sign on Row 2

V1

Luke Skywalker

A, B, C, D

Next (1 of 2)

My Task Queue

Start Tasks (3)

> Delegation of Authority > Delegation of Authority Log 12Jan2021

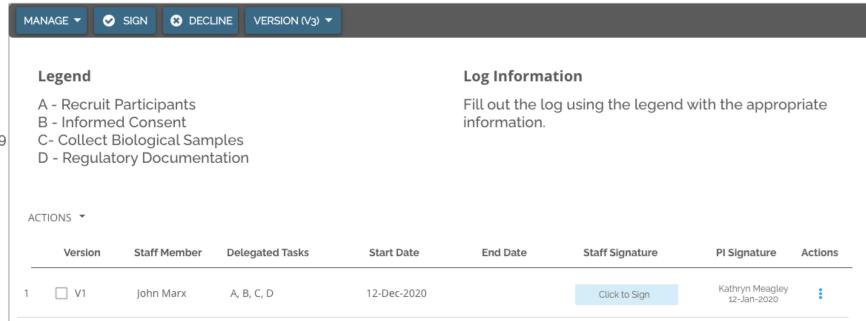

12-Dec-2020

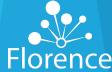

#### **Audit Trail**

#### **Audit Trail**

♣ Placebo Pharmaceuticals Clinical Studies / ■ 01 Test Binder / ■ Template

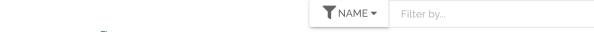

| <b>.</b> | Download as CSV | 7 | Download as PDF |
|----------|-----------------|---|-----------------|
|----------|-----------------|---|-----------------|

| Name                               | Action           | Who                            | When ▼        |  |  |
|------------------------------------|------------------|--------------------------------|---------------|--|--|
| 01 Test Binder/Template Log Entry  | Log Entry        | Lauren Martin -                | 11-Nov-2020 @ |  |  |
| Row: 1                             | Signed           | lauren.martin@florencehc.com   | 2:31 PM EST   |  |  |
|                                    | Reason: Signed f | Reason: Signed for Acknowledge |               |  |  |
| 01 Test Binder/Template Version: 1 | Log Viewed       | Lauren Martin -                | 11-Nov-2020 @ |  |  |
|                                    |                  | lauren.martin@florencehc.com   | 2:30 PM EST   |  |  |
| 01 Test Binder/Template Log Entry  | Log Entry        | Lauren Martin -                | 11-Nov-2020 @ |  |  |
| Row: 1                             | Signature        | lauren.martin@florencehc.com   | 2:30 PM EST   |  |  |
|                                    | Requested        |                                |               |  |  |
| 01 Test Binder/Template Log Entry  | Log Entry        | Lauren Martin -                | 11-Nov-2020 @ |  |  |
| Row: 1                             | Updated          | lauren.martin@florencehc.com   | 2:29 PM EST   |  |  |
| 01 Test Binder/Template Log Entry  | Log Entry        | Lauren Martin -                | 11-Nov-2020 @ |  |  |
| Row: 1                             | Created          | lauren.martin@florencehc.com   | 2:28 PM EST   |  |  |
| 01 Test Binder/Template Version: 1 | Log Details      | Lauren Martin -                | 11-Nov-2020 @ |  |  |
|                                    | Updated          | lauren.martin@florencehc.com   | 2:27 PM EST   |  |  |
| 01 Test Binder/Template Version: 1 | Log Viewed       | Lauren Martin -                | 11-Nov-2020 @ |  |  |
|                                    |                  | lauren.martin@florencehc.com   | 2:26 PM EST   |  |  |

View the audit trail of the entire log or select a row to view a specific audit trail as needed.

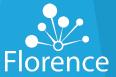

X